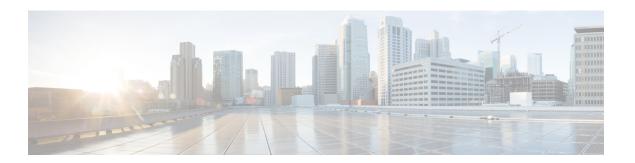

# **Administration**

This chapter contains the following topics:

- DCNM Server, on page 1
- Manage Licensing, on page 16
- Management Users, on page 25
- Performance Setup, on page 31
- Event Setup, on page 32
- Credentials Management, on page 37

### **DCNM Server**

The DCNM Server menu includes the following submenus:

# Starting, Restarting, and Stopping Services

By default, the ICMP connectivity between DCNM and its switches validates the connectivity during Performance Management. If ICMP is disabled, Performance Management data will not be fetched from the switches. You can configure this parameter in the **server properties**. To disable ICMP connectivity check, choose **Web UI > Administration > DCNM Server > Server Properties**, and set skip.checkPingAndManageable parameter value to true.

To clean up the performance manager database (PM DB) stale entries, start, restart, or stop a service, from the Cisco DCNM Web UI, perform the following steps:

### **Procedure**

- **Step 1** Choose **Administration > DCNM Server > Server Status**.
  - The **Status** window appears that displays the server details.
- Step 2 In the Actions column, click the **Re(start)** icon to start or restart services, and click the **Stop** icon to stop services.
- **Step 3** In the **Actions** column, click the **Delete** icon to clean up PM DB stale entries.

### **Step 4** You can see the latest status in the **Status** column.

#### What to do next

See the latest status in the **Status** column.

#### **Using the Commands Table**

The commands table contains links to commands that launch new dialog boxes to provide information about the server status and server administrative utility scripts. These commands can be directly executed on the server CLI as well.

- **ifconfig**: click this link to view information about interface parameters, IP address, and netmask used on the Cisco DCNM server.
- appmgr status all: click this link to view the DCNM server administrative utility script that checks the status of different services currently running.
- clock: click this link to view information about the server clock details such as time, zone information.

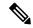

Note

The commands section is applicable only for the OVA or ISO installations.

## **Viewing Log Information**

You can view the logs for performance manager, SME server, web reports, web server, and web services. These processes have no corresponding GUI that allows you to view information about these log files. If you see errors, preserve these files for viewing.

Beginning with Release 11.2(1), for DCNM OVA and DCNM ISO installations, all log files with .log extension are also listed.

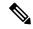

Note

Logs cannot be viewed from a remote server in a federation.

To view the logs from the Cisco DCNM Web UI, perform the following steps:

### **Procedure**

### **Step 1** Choose **Administration > DCNM Server > Logs**.

You see a tree-based list of logs in the left column. Under the tree, there is a node for every server in the federation. The log files are under the corresponding server node.

- **Step 2** Click a log file under each node of the tree to view it on the right.
- **Step 3** Double-click the tree node for each server to download a ZIP file containing log files from that server.
- **Step 4** (Optional) Click **Generate Techsupport** to generate and download files required for technical support.

This file contains more information in addition to log files.

**Note** A TAR.GZ file will be downloaded for OVA and ISO deployments, and a ZIP file will be downloaded for all other deployments.

**Step 5** (Optional) Click the **Print** icon on the upper right corner to print the logs.

### **Server Properties**

You can set the parameters that are populated as default values in the DCNM server.

To set the parameters of the DCNM server from the Cisco DCNM Web UI, perform the following steps:

### **Procedure**

- **Step 1** Choose Administration > DCNM Server > Server Properties.
- **Step 2** Click **Apply Changes** to save the server settings.

### **Configuring SFTP/SCP Credentials**

A file server is required to collect device configuration and restoring configurations to the device.

To configure the SFTP/SCP credentials for a file store from the Cisco DCNM Web UI, perform the following steps:

### **Procedure**

**Step 1** Choose **Administration > DCNM Server > Archive FTP Credentials**.

The Archive FTP Credentials window is displayed.

**Note** The credentials are auto-populated for fresh OVA and ISO installations.

**Step 2** In the **Server Type** field, use the radio button to select **SFTP**.

Note

- You must have an SFTP server to perform backup operation. The SFTP server can be an external server. The SFTP directory must be an absolute Linux/SSH path format and must have read/write access to the SFTP User.
- If you are using an external server, enter its IP address in the server.FileServerAddress field in Administration > DCNM Server > Server Properties.
- If the nat.enabled field under Administration > DCNM Server > Server Properties is true, you must enter the NAT device IP in the server.FileServerAddress field and the SFTP server must be local.
- a) Enter the User Name and Password.

**Note** From Release 11.3(1), for OVA/ISO installations, use the **sysadmin** user credentials to access the root directory.

b) Enter the **Directory** path.

The path must be in absolute Linux path format.

If SFTP is unavailable on your device, you can use third-party SFTP applications, such as, mini-SFTP, Solarwinds, and so on. When you use an external SFTP, you must provide the relative path in the STFP Directory Path. For example, consider the use cases at the end of this procedure.

Note From Release 11.3(1), for OVA/ISO installations, enter directory as /home/sysadmin.

- c) From the **Verification Switches** drop-down list, select a switch.
- d) Click **Apply** to save the credentials.
- e) Click **Verify & Apply** to verify if SFTP and switch have connectivity and save the configuration.

If there are any failures during the verification, the new changes will not be stored.

f) Click Clear SSH Hosts to clear SSH hosts for all switches or selected switches.

If there is a failure in any of the switches, an error message appears. Navigate to **Configure > Backup > Switch Configuration > Archive Jobs > Job Excecution Details** to view the number of successful and unsuccessful switches.

**Step 3** In the **Server Type** field, use the radio button to select **TFTP**.

Cisco DCNM uses a local TFTP server for data transfer. Ensure that there is no external TFTP server running on the DCNM server.

Note Ensure that your switch user role includes the copy command. Operator roles receive a *permission denied* error. You can change your credentials in the **Discovery** window. Navigate to **Inventory** > **Discovery**.

- a) From the **Verification Switch** drop-down list, select a switch.
- b) Click **Apply** to save the credentials everywhere.
- c) Click **Verify & Apply** to verify if TFTP and switch have connectivity and save the configuration.

If there are any failures during the verification, the new changes are not stored.

**Step 4** In the **Server Type** field, use the radio button to select **SCP**.

Note

- You must have an SCP server to perform backup operation. The SCP server can be an external server. The SCP directory must be an absolute Linux/SSH path format and must have read/write access to the SCP User.
- If you are using an external server, enter its IP address in the **server.FileServerAddress** field under **Administration > DCNM Server > Server Properties**.
- If the **nat.enabled** field under **Administration > DCNM Server > Server Properties** is true, you must enter the NAT device IP in the **server.FileServerAddress** field and the server must be local.
- a) Enter the User Name and Password.
- b) Enter the **Directory** path.

The path must be in absolute Linux path format.

If SCP is unavailable on your device, use external SCP applications, such as, mini-SCP, Solarwinds, and so on. When you use an external SCP, you must provide the relative path in the SCP Directory Path. For example, consider the use cases at the end of this procedure.

- c) From the **Verification Switches** drop-down, select the switch.
- d) Click **Apply** to save the credentials everywhere.
- e) Click **Verify & Apply** to verify if SCP and switch have connectivity and save the configuration. If there are any failures during the verification, the new changes will not be stored.
- f) Click Clear SSH Hosts to clear SSH hosts for all switches or selected switches.

If there is a failure in any of the switches, an error message is displayed. To view the number of successful and unsuccessful switches, go to **Configure > Backup > Switch Configuration > Archive Jobs > Job Exception Details**.

Step 5 Choose Configuration > Templates > Templates Library > Jobs to view individual device verification status

The configurations that are backed up are removed from the file server and are stored in the file system.

### **SFTP Directory Path**

### Use Case 1:

If Cisco DCNM is installed on Linux platforms, like OVA, ISO, or Linux, and the test folder is located at /test/sftp/, you must provide the entire path of the SFTP directory. In the SFTP Directory field, enter /test/sftp.

#### Use Case 2:

If Cisco DCNM is installed on the Windows platform, and the test folder is located at C://Users/test/sftp/, you must provide the relative path of the SFTP directory. In the SFTP Directory field, enter /.

### For Example:

- If the path in the external SFTP is C://Users/test/sftp/, then the Cisco DCNM SFTP Directory path must be /.
- If the path in the external SFTP is C://Users/test, then the Cisco DCNM SFTP Directory path must be /sftp/.

### **Examples for SCP Directory Path**

### Use Case 1:

If Cisco DCNM is installed on Linux platforms, like OVA, ISO, or Linux, and the test folder is located at /test/scp/, you must provide the entire path of the SCP directory. In the **SCP Directory** field, enter /test/scp.

#### Use Case 2:

If Cisco DCNM is installed on the Windows platform, and the test folder is located at C://Users/test/scp/, you must provide the relative path of the SCP directory. In the SCP Directory field, enter /.

### For Example:

- If the path in the external SCP is C://Users/test/scp/, then the Cisco DCNM SCP directory path must be /.
- If the path in the external SCP is C://Users/test, then the Cisco DCNM SCP directory path must be /scp/.

### **Modular Device Support**

To support any new hardware that does not require many major changes, a patch can be delivered instead of waiting for the next DCNM release. **Modular Device Support** helps to deliver and apply the DCNM patch releases. An authorized DCNM administrator can apply the patch to the production setup. Patch releases are applicable for the following scenarios:

- Support any new hardware, like chassis or line cards
- Support latest NX-OS versions
- Support critical fixes as patches

To view the patch details from Cisco DCNM Web UI, perform the following steps:

#### **Procedure**

### **Step 1** Choose **Administration > DCNM Server > Modular Device Support**.

You see the **DCNM Servers** column on the left in the window and **Modular Device support information** window on the right.

**Step 2** Expand **DCNM Servers** to view all the DCNM servers.

It includes the list of patches installed along with the version number, corresponding platforms supported, chassis supported, NX-OS version supported, PID supported, backup directory and the last patch deployment time in the **Modular Device support information** table.

### What to do next

For more details about how to apply and rollback a patch, go to <a href="http://www.cisco.com/go/dcnm">http://www.cisco.com/go/dcnm</a> for more information.

## **Managing Switch Groups**

You can configure switch groups by using Cisco DCNM Web UI. You can add, delete, or move a switch to a group, or move switches from a group to another group.

This section contains the following:

### **Adding Switch Groups**

To add switch groups from the Cisco DCNM Web UI, perform the following steps:

#### **Procedure**

- **Step 1** Choose **Administration > DCNM Server > Switch Groups**.
- Step 2 Click the Add icon.

The **Add Group** window is displayed, that allows you to enter the name for the switch group.

**Step 3** Enter the name of the switch group and click **Add** to complete adding the switch group.

The switch group name validation, and the maximum tree depth is 10. If you do not choose a parent group before adding a new switch group, the new group is added on the top of the hierarchy.

### Removing a Group or a Member of a Group

You can delete a group or a member of the group from the Cisco DCNM Web UI. When you delete a group, the associated groups are deleted. The fabrics or ethernet switches of the deleted groups are moved to the default SAN or LAN.

To remove a group or a member of a group from the Cisco DCNM Web UI, perform the following steps:

### **Procedure**

- **Step 1** Choose the switch group or members of a group that you want to remove.
- Step 2 Click the Remove icon.

A dialog box prompts you to confirm the deletion of the switch group or the member of the group.

**Step 3** Click **Yes** to delete or **No** to cancel the action.

### **Moving a Switch Group to Another Group**

To move a switch group to another group from the Cisco DCNM Web UI, perform the following steps:

#### **Procedure**

- **Step 1** Select a switch or switch group.
- **Step 2** Drag the highlighted switch or switch group to another group.

To move multiple switches across different switch groups, use **Ctrl** key or **Shift** key.

You can see the switch or switch group. Users are not allowed to move multiple switches in the group level under the new group now.

Note

It is not allowed to move multiple switches in the group level. You may not mix a group with switches.

# **Managing Licenses**

You can view the existing Cisco DCNM licenses by choosing **Administration > DCNM Server > License**. You can view and assign licenses in the following tabs:

- License Assignments
- Smart License
- Server License Files

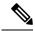

Note

By default, the **License Assignments** tab appears.

The following table displays the SAN and LAN license information.

| Field                               | Description                                                                                     |  |  |
|-------------------------------------|-------------------------------------------------------------------------------------------------|--|--|
| License                             | Specifies SAN or LAN.                                                                           |  |  |
| Free/Total Server-based<br>Licenses | Specifies the number of free licenses that are purchased out of the total number of licenses.   |  |  |
| Unlicensed/Total<br>(Switches/VDCs) | Specifies the number of unlicensed switches or VDCs out of the total numbe of switches or VDCs. |  |  |
| Need to Purchase                    | Specifies the number of licenses to be purchased.                                               |  |  |

This section includes the following topics:

### **License Assignments**

The following table displays the license assignment details for every switch or VDC.

| Field          | Description                                                               |  |  |
|----------------|---------------------------------------------------------------------------|--|--|
| Group          | Displays if the group is fabric or LAN.                                   |  |  |
| Switch Name    | Displays the name of the switch.                                          |  |  |
| WWN/Chassis ID | Displays the world wide name or Chassis ID.                               |  |  |
| Model          | Displays the model of the device. For example, DS-C9124 or N5K-C5020P-BF. |  |  |

| Field            | Description                                                                                                   |  |  |
|------------------|----------------------------------------------------------------------------------------------------|--|--|
| License State    | Displays the license state of the switch that can be one of the following:                                    |  |  |
|                  | • Permanent                                                                                                   |  |  |
|                  | • Eval                                                                                                    |  |  |
|                  | • Unlicensed                                                                                                  |  |  |
|                  | Not Applicable                                                                                                |  |  |
|                  | • Expired                                                                                                    |  |  |
|                  | • Invalid                                                                                                    |  |  |
| License Type     | Displays if the license is a switch-based embedded license or a server-based license.                         |  |  |
| Expiration Date  | Displays the expiry date of the license.                                                                      |  |  |
|                  | Note Text under the <b>Expiration Date</b> column is in red for licenses, which expire in seven days.         |  |  |
| Assign License   | Select a row and click this option on the toolbar to assign the license.                                      |  |  |
| Unassign License | Select a row and click this option on the toolbar to unassign the license.                                    |  |  |
| Assign All       | Click this option on the toolbar to refresh the table and assign the licenses for all the items in the table. |  |  |
| Unassign All     | Click this option on the toolbar to refresh the table and unassign all the licenses.                          |  |  |

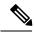

Note

You must have network administrator privileges to assign or unassign licenses.

When the fabric is first discovered and if the switch does not have a valid switch-based license, a license is automatically assigned to the fabric from the file license pool until no more licenses are left in the pool. If you have an existing fabric and a new switch is added to the fabric, the new switch is assigned a license if one is available in the file license pool and if it does not already have a switch-based license.

After you register smart license, if you click **Assign License** for a switch that does not have a permanent license, a smart license is assigned to the switch. The priority of licenses that are assigned are in the following order:

- 1. Permanent
- 2. Smart
- 3. Eval

Disabling smart licensing unassigns licenses of switches that were smart-licensed.

The evaluation license is assigned for switches that do not support smart licensing. The license state is **Eval** and the license type is **DCNM-Server**. See *Cisco DCNM Licensing Guide, Release 11.x* to view the list of switches that support smart licensing.

### **Smart License**

From Cisco DCNM Release 11.1(1), you can use the smart licensing feature to manage licenses at device-level and renew them if required. From Cisco DCNM Web UI, choose **Administration > DCNM Server > License** > **Smart License**. You will see a brief introduction on Cisco smart licensing, a menu bar, and the **Switch Licenses** area.

In the introduction, click Click Here to view the information on smart software licensing.

The menu bar has the following icons:

- **Registration Status**: Displays details of the current registration in a pop-up window when clicked. The value is **UNCONFIGURED** if the smart licensing is not enabled. After you enable the smart licensing without registering, the value is set to **DEREGISTERED**. The value is set to **REGISTERED** after you register. Click the registration status to view the last action, account details, and other registration details in the **Registration Details** pop-up window.
- License Status: Specifies the status of the license. The value is UNCONFIGURED if the smart licensing is not enabled. After you enable the smart licensing without registering, the value is set to NO LICENSES IN USE. The value is set to AUTHORIZED or OUT-OF-COMPLIANCE after registering and assigning licenses. Click the license status to view the last action, last authorization attempt, next authorization attempt, and the authorization expiry in the License Authorization Details pop-up window.
- Control: Allows you to enable or disable smart licensing, register tokens, and renew the authorization.

The following table describes the fields that appear in the **Switch Licenses** section.

| Field        | Description                                                                                                  |
|--------------|----------------------------------------------------------------------------------------------------|
| Name         | Specifies the license name.                                                                                  |
| Count        | Specifies the number of licenses used.                                                                       |
| Status       | Specifies the status of the licenses used. Valid values are <b>Authorized</b> and <b>Out of Compliance</b> . |
| Description  | Specifies the type and details of the license.                                                               |
| Last Updated | Specifies the timestamp when switch licenses were last updated.                                              |
| Print        | Allows you to print the details of switch licenses.                                                          |
| Export       | Allows you to export the license details.                                                                    |

After you remove a product license from your account in Cisco Smart Software Manager, disable the smart licensing and register it again.

### **Enabling Smart Licensing**

To enable smart licensing from Cisco DCNM Web UI, perform the following steps:

#### **Procedure**

- **Step 1** Choose **Administration > DCNM Server > License > Smart License**.
- **Step 2** Click **Control** and choose **Enable** in the drop-down list to enable the smart licensing.

A confirmation window appears.

Step 3 Click Yes.

Instructions to register the DCNM instance appear.

The registration status changes from **UNCONFIGURED** to **DEREGISTERED**, and the license status changes from **UNCONFIGURED** to **No Licenses in Use**.

### **Registering a Cisco DCNM Instance**

### Before you begin

Create a token in Cisco Smart Software Manager.

#### **Procedure**

- **Step 1** Choose **Administration > DCNM Server > License > Smart License**.
- **Step 2** Click **Control** and choose **Register** in the drop-down list.

The **Register** window appears.

**Step 3** Select the transport option to register the smart licensing agent.

The options are:

• Default - DCNM communicates directly with Cisco's licensing servers

This option uses the following URL: https://tools.cisco.com/its/service/oddce/services/DDCEService

• Transport Gateway - Proxy via Gateway or Satellite

Enter the URL if you select this option.

• Proxy - Proxy via intermediate HTTP or HTTPS proxy

Enter the URL and the port if you select this option.

- **Step 4** Enter the registration token in the **Token** field.
- **Step 5** Click **Submit** to register the license.

The registration status changes from **DEREGISTERED** to **REGISTERED**. The name, count, and status of switch licenses appear.

Click **Registration Status: REGISTERED** to see the details of the registered token.

The switch details are updated under the **Switches/VDCs** section of the **License Assignments** tab. The license type and the license state of switches that are licensed using the smart license option are **Smart**.

#### What to do next

Troubleshoot communication errors, if any, that you encounter after the registration.

### Troubleshooting Communication Errors

To resolve the communication errors during registration, perform the following steps:

#### **Procedure**

- **Step 1** Stop the DCNM service.
- Step 2 Open the server properties file from the following path: /usr/local/cisco/dcm/fm/conf/server.properties

**Note** The server properties file for Windows will be in the following location: C:/Program Files/Cisco/dcm/fm/conf/server.proprties

- Step 3 Include the following property in the server properties file: #cisco.smart.license.production=false #smartlicense.url.transport=https://CiscoSatellite Server IP/Transportgateway/services/DeviceRequestHandler
- **Step 4** Update the Cisco satellite details in Host Database in the /etc/hosts file in the following syntax: Satellite Server IP CiscoSatellite
- **Step 5** Start the DCNM service.

### **Renew Authorization**

You can manually renew the authorization only if you have registered. Automatic reauthorization happens periodically. Click **License Status** to view details about the next automatic reauthorization. To renew authorization from Cisco DCNM Web UI, perform the following steps:

### **Procedure**

- **Step 1** Choose **Administration > DCNM Server > License > Smart License**.
- **Step 2** Click **Control** and choose **Renew Authorization** in the drop-down list to renew any licensing authorizations.

A request is sent to Cisco Smart Software Manager to fetch updates, if any. The **Smart Licenses** window is refreshed after the update.

### **Disabling Smart Licensing**

To disable smart licensing from Cisco DCNM Web UI, perform the following steps:

#### **Procedure**

- **Step 1** Choose Administration > DCNM Server > License > Smart License.
- **Step 2** Select **Control** and select **Disable** to disable smart licensing.

A confirmation window appears.

Step 3 Click Yes.

The license status of the switches using this token, under the **License Assignments** tab, changes to **Unlicensed**. This token is removed from the list under the **Product Instances** tab in the Cisco Smart Software Manager.

If a smart license is not available and you disable smart licensing, release the license manually from the **License Assignments** tab.

### Server License Files

From Cisco DCNM Web UI, choose **Administration > DCNM Server > License > Server License Files**. The following table displays the Cisco DCNM server license fields.

| Field            | Description                                                                                      |  |  |
|------------------|--------------------------------------------------------------------------------------------------|--|--|
| Filename         | Specifies the license file name.                                                                 |  |  |
| Feature          | Specifies the licensed feature.                                                                  |  |  |
| PID              | Specifies the product ID.                                                                        |  |  |
| LAN (Free/Total) | Displays the number of free versus total licenses for LAN.                                       |  |  |
| Expiration Date  | Displays the expiry date of the license.                                                         |  |  |
|                  | Note Text in the <b>Expiration Date</b> field is in Red for licenses that expires in seven days. |  |  |

### **Adding Cisco DCNM Licenses**

To add Cisco DCNM licenses from Cisco DCNM, perform the following steps:

### Before you begin

You must have network administrator privileges to complete the following procedure.

### **Procedure**

- **Step 1** Choose **Administration > DCNM Server > License** to start the license wizard.
- Step 2 Choose the Server License Files tab.

The valid Cisco DCNM-LAN license files are displayed.

Ensure that the security agent is disabled when you load licenses.

- **Step 3** Download the license pack file that you received from Cisco into a directory on the local system.
- **Step 4** Click **Add License File** and select the license pack file that you saved on the local machine.

The file is uploaded to the server machine, which is saved into the server license directory, and then loaded on to the server.

Note

Ensure that you do not edit the contents of the .lic file or the Cisco DCNM software ignores any features that are associated with that license file. The contents of the file are signed and must remain intact. When you accidentally copy, rename, or insert the license file multiple times, the duplicate files are ignored, but the original is counted.

### **Native HA**

#### **Procedure**

- Step 1 By default, DCNM is bundled with an embedded database engine PostgreSQL. The native DCNM HA is achieved by two DCNMs running as **Active / Warm Standby**, with their embedded databases synchronized in real time. So once the active DCNM is down, the standby takes over with the same database data and resume the operation. The *standby host database down* scenario is documented after this procedure.
- Step 2 From the menu bar, choose Administration > DCNM Server > Native HA.

You see the Native HA window.

- You can allow manual failover of DCNM to the standby host by clicking the **Failover** button, and then click **OK**.
  - Alternatively, you can initiate this action from the Linux console.
  - a. SSH into the DCNM active host.
  - **b.** Enter " " /usr/share/heartbeat/hb standby"
- Step 4 You can allow manual syncing database and disk files to standby host by clicking Force Sync, and then click OK.
- **Step 5** You can test or validate the HA setup by clicking **Test** and then click **OK**.

### What to do next

Some HA troubleshooting scenarios are noted in this sub section.

**The standby host database is down**: Typically, the DCNM database (PostgreSQL) is up on the active and standby hosts. In DCNM 10.1 and earlier versions, the standby database can be down due to a database synchronization failure.

- Enter "ps -ef | grep post". You should see multiple postgres processes running. If not, it indicates that the database is down.
- Restore database data from a backup file that is created at the beginning of database synchronization. Change directory to "/usr/local/cisco/dcm/db"

• Check existence of file replication/ pgsql-standby-backup.tgz. If the file exists, restore database data files:

```
rm -rf    data/*
tar -zxf    replication/ pgsql-standby-backup.tgz    data
/etc/init.d/postgresql-9.4 start
ps -ef | grep post
```

The active DCNM host will synchronize the two databases.

The TFTP server is not bound to the eth1 VIP address on the active host: The TFTP server should run on the active host (not on the standby host), and it should be bound to the eth1 VIP address. In some setups, the bind address is not the VIP address, as per the TFTP configuration file, and this could cause issues when switches try to use TFTP.

- Enter "grep bind /etc/xinetd.d/tftp" to check if the TFTP configuration file has the right bind address. If the displayed IP address is not the eth1 VIP address, then change the bind address to the VIP address. Repeat the procedure for the standby host. Update the bind address to the VIP address.
- Enter " " /etc/init.d/xinetd restart" on the active host to restart TFTP.

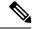

Note

The TFTP server can be started or stopped with the "appmgr start/stop ha-apps" command.

# **Multi Site Manager**

#### **Procedure**

- Multi-Site-Manager (MsM) provides a single pane for users to search for switches that are managed by DCNM globally. MSM can do realtime search to find out which switch globally handles the traffic for a given virtual machine based on IP address, name or mac address, and supporting VXLAN basing on segment ID as well. It provides hyperlink to launch the switch only. This window also plays the role of remote site registration. The registration only allows the current DCNM server to access the remote DCNM server or site. For the remote site to access the current DCNM server, registration is required on the remote site as well.
- Step 2 Choose Administration > DCNM Server > Multi Site Manager.

The MsM window displays the overall health or status of the remote site and the application health.

- Step 3 You can search by Switch, VM IP, VM Name, MAC, and Segment ID.
- You can add a new DCNM server by clicking +Add DCNM Server. The Enter Remote DCNM Server Information window opens. Fill in the information that is required and click OK to save.
- **Step 5** Click **Refresh All Sites** to display the updated information.

# **Manage Licensing**

The Manage Licensing menu includes the following submenus:

# **Managing Licenses**

You can view the existing Cisco DCNM licenses by choosing **Administration > DCNM Server > License**. You can view and assign licenses in the following tabs:

- License Assignments
- Smart License
- Server License Files

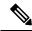

Note

By default, the License Assignments tab appears.

The following table displays the SAN and LAN license information.

| Field                               | Description                                                                                      |  |  |
|-------------------------------------|--------------------------------------------------------------------------------------------------|--|--|
| License                             | Specifies SAN or LAN.                                                                            |  |  |
| Free/Total Server-based<br>Licenses | Specifies the number of free licenses that are purchased out of the total number of licenses.    |  |  |
| Unlicensed/Total<br>(Switches/VDCs) | Specifies the number of unlicensed switches or VDCs out of the total number of switches or VDCs. |  |  |
| Need to Purchase                    | Specifies the number of licenses to be purchased.                                                |  |  |

This section includes the following topics:

### **License Assignments**

The following table displays the license assignment details for every switch or VDC.

| Field          | Description                                                               |  |  |
|----------------|---------------------------------------------------------------------------|--|--|
| Group          | isplays if the group is fabric or LAN.                                    |  |  |
| Switch Name    | splays the name of the switch.                                            |  |  |
| WWN/Chassis ID | Displays the world wide name or Chassis ID.                               |  |  |
| Model          | Displays the model of the device. For example, DS-C9124 or N5K-C5020P-BF. |  |  |

| Field            | Description                                                                                                   |  |  |
|------------------|----------------------------------------------------------------------------------------------------|--|--|
| License State    | Displays the license state of the switch that can be one of the following:                                    |  |  |
|                  | • Permanent                                                                                                   |  |  |
|                  | • Eval                                                                                                    |  |  |
|                  | • Unlicensed                                                                                                  |  |  |
|                  | Not Applicable                                                                                                |  |  |
|                  | • Expired                                                                                                    |  |  |
|                  | • Invalid                                                                                                    |  |  |
| License Type     | Displays if the license is a switch-based embedded license or a server-based license.                         |  |  |
| Expiration Date  | Displays the expiry date of the license.                                                                      |  |  |
|                  | Note Text under the <b>Expiration Date</b> column is in red for licenses, which expire in seven days.         |  |  |
| Assign License   | Select a row and click this option on the toolbar to assign the license.                                      |  |  |
| Unassign License | Select a row and click this option on the toolbar to unassign the license.                                    |  |  |
| Assign All       | Click this option on the toolbar to refresh the table and assign the licenses for all the items in the table. |  |  |
| Unassign All     | Click this option on the toolbar to refresh the table and unassign all the licenses.                          |  |  |

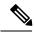

Note

You must have network administrator privileges to assign or unassign licenses.

When the fabric is first discovered and if the switch does not have a valid switch-based license, a license is automatically assigned to the fabric from the file license pool until no more licenses are left in the pool. If you have an existing fabric and a new switch is added to the fabric, the new switch is assigned a license if one is available in the file license pool and if it does not already have a switch-based license.

After you register smart license, if you click **Assign License** for a switch that does not have a permanent license, a smart license is assigned to the switch. The priority of licenses that are assigned are in the following order:

- 1. Permanent
- 2. Smart
- 3. Eval

Disabling smart licensing unassigns licenses of switches that were smart-licensed.

The evaluation license is assigned for switches that do not support smart licensing. The license state is **Eval** and the license type is **DCNM-Server**. See *Cisco DCNM Licensing Guide, Release 11.x* to view the list of switches that support smart licensing.

#### **Honor License Mode**

From Release 11.3(1), Cisco DCNM Eval license validity is extended from 30 days to 60 days. That implies, after 60 days. Every license has an expiry date attached to it. After the license expires, Cisco DCNM allows you to use all the licensed features. Switches remain in honor mode until the switch is licensed again or the user manually removes the license.

#### **Guidelines**

- Switches that don't have a license assigned to them is considered unlicensed. Unlicensed Switches aren't allowed to use Licensed DCNM features.
- If a switch has an expired EVAL license, it will change from EVAL to Honor mode and the license features continues to be operational.
- You can't assign expired EVAL licenses to the switches.
- Switches with switch-based honor license can't be overwritten with any server-based license.
- When a license is assigned to a discovered switch and a valid license isn't available, then an honor-based license with expiration date will be assigned to the switch.

### Nag events for Honor-mode licenses

For every license in honor mode, an event is generated every seven days. A nag event informs the user "DCNM-SAN file license is in honor mode, need to assign/purchase a new license for this switch." Or "DCNM-LAN file license is in honor mode, need to assign/purchase a new license for this switch."

Additional popup notification appears when you logon to Cisco DCNM, to inform that "DCNM-SAN file license is in honor mode, need to assign/purchase a new license for this switch."

### Server-based honor license support

On the DCNM **Web UI > Administration > Manage Licensing > DCNM**, the **Licensed State** column displays **Honor** and **Expiration Date** column displays the date, time, and when the license expired and changed to the Honor mode.

Switches will remain in honor mode after reboot also. To change the license from honor mode, you must manually unassign the license or assign a new valid license to the switch.

The following image shows license page with a SAN switch in Honor mode.

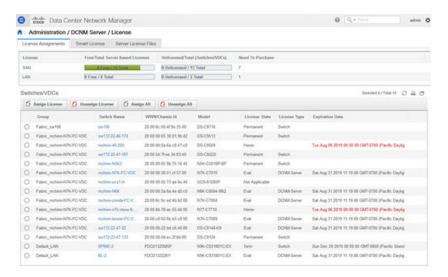

The following image shows license page with a LAN switch in Honor mode.

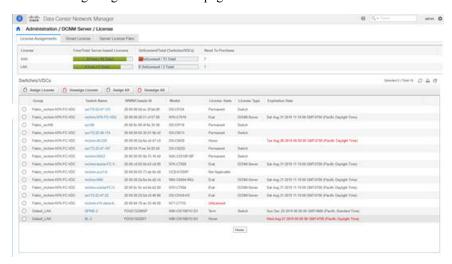

The following image shows the switch table displaying the honor mode of license and term.

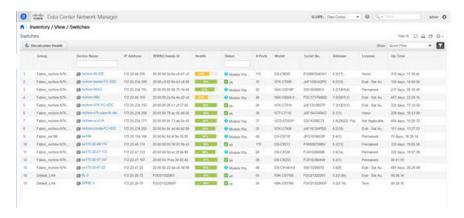

The following image shows Switch Dashboard with a LAN switch in Honor mode license.

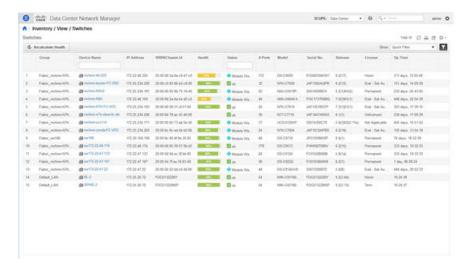

The following image shows Switch Dashboard with a SAN switch in Honor mode license.

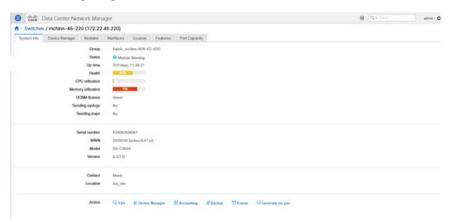

The following image shows the SAN Client License Agreement tab.

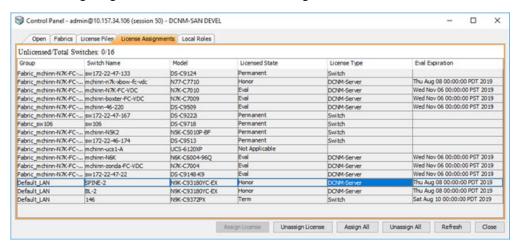

The following image shows the **SAN Client License** files tab.

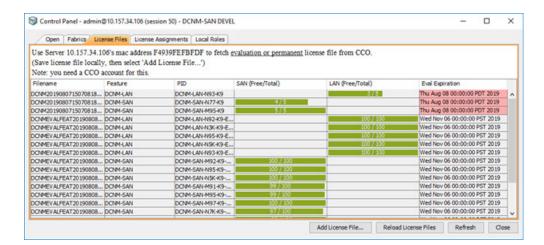

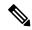

Note

Switch-based honor licenses can't be overwritten with server-based license files.

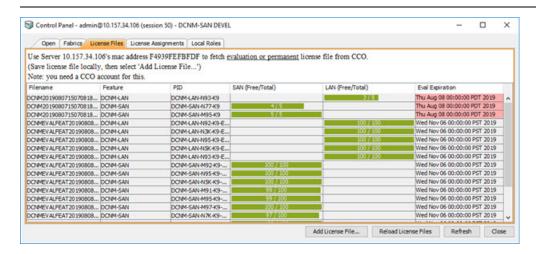

### **Server License Files**

From Cisco DCNM Web UI, choose **Administration > DCNM Server > License > Server License Files**. The following table displays the Cisco DCNM server license fields.

| Field            | Description                                                |  |  |
|------------------|------------------------------------------------------------|--|--|
| Filename         | Specifies the license file name.                           |  |  |
| Feature          | Specifies the licensed feature.                            |  |  |
| PID              | Specifies the product ID.                                  |  |  |
| LAN (Free/Total) | Displays the number of free versus total licenses for LAN. |  |  |

| Field           | Description                              |                                                                                             |
|-----------------|------------------------------------------|---------------------------------------------------------------------------------------------|
| Expiration Date | Displays the expiry date of the license. |                                                                                             |
|                 | Note                                     | Text in the <b>Expiration Date</b> field is in Red for licenses that expires in seven days. |

### **Adding Cisco DCNM Licenses**

To add Cisco DCNM licenses from Cisco DCNM, perform the following steps:

### Before you begin

You must have network administrator privileges to complete the following procedure.

### **Procedure**

- **Step 1** Choose **Administration > DCNM Server > License** to start the license wizard.
- Step 2 Choose the Server License Files tab.

The valid Cisco DCNM-LAN license files are displayed.

Ensure that the security agent is disabled when you load licenses.

- **Step 3** Download the license pack file that you received from Cisco into a directory on the local system.
- **Step 4** Click **Add License File** and select the license pack file that you saved on the local machine.

The file is uploaded to the server machine, which is saved into the server license directory, and then loaded on to the server.

Note

Ensure that you do not edit the contents of the .lic file or the Cisco DCNM software ignores any features that are associated with that license file. The contents of the file are signed and must remain intact. When you accidentally copy, rename, or insert the license file multiple times, the duplicate files are ignored, but the original is counted.

### Switch Features—Bulk Install

From Release 11.3(1), Cisco DCNM allows you to upload multiple licenses at a single instance. DCNM parses the license files and extract the switch serial numbers. It maps the serial numbers in the license files with the discovered fabric to install the licenses on each switch. License files are moved to bootflash and installed.

To bulk install licenses to the switches on the Cisco DCNM Web Client UI, perform the following steps:

- 1. Choose Administration > Manage Licensing > Switch features.
- 2. In the Switch Licenses area, click **Upload License files** to upload the appropriate license file.

  The Bulk Switch License Install window appears.
- **3.** In the Select file, click **Select License file(s)**.

Navigate and choose the appropriate license file located in your local directory.

### Click Open.

- **4.** Choose the file transfer protocol to copy the license file from the DCNM server to the switch.
  - Choose either **TFTP**, **SCP**, or **SFTP** protocol to upload the license file.

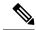

#### Note

Not all protocols are supported for all platforms. TFTP is supported for Win/RHEL DCNM SAN installation only. However, SFTP/SCP supported for all installation types.

5. Check the **VRF** check box for the licenses to support VRF configuration.

Enter the VRF name of one of their defined routes.

Check the Overwrite file on Switch checkbox, to overwrite the license file with the new uploaded license file.

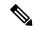

#### Note

The overwrite command copies the new file over the existing one in boot flash. If the previous license was already installed, it won't override the installation.

7. In the DCNM Server credentials, enter the root username and password for the DCNM server.

Enter the authentication credentials for access to DCNM. For DCNM Linux deployment, this is the username. For OVA\ISO deployments, use the credentials of the **sysadmin** user.

8. Click Upload.

The License file is uploaded to the DCNM. The following information is extracted from the license file.

- Switch IP IP Address of the switch to which this license is assigned.
- License File filename of the license file
- Features List –list of features supported by the license file
- **9.** Select the set of licenses that you want to upload and install on their respective switches. A license file is applicable for a single specific switch.
- 10. Click Install Licenses.

The selected licenses are uploaded and installed on their respective switches. Status messages, including any issues or errors are updated for each file as it completes.

11. After the license matches with respective devices and installs, the **License Status** table displays the status.

### **Switch-based honor license support**

On the DCNM **Web UI > Inventory > Switch > License**, the **Type** column displays "Unlicensed Honor License" and **Warnings** column displays **Honor started:** ... with elapsed time since the license was changed to the Honor mode.

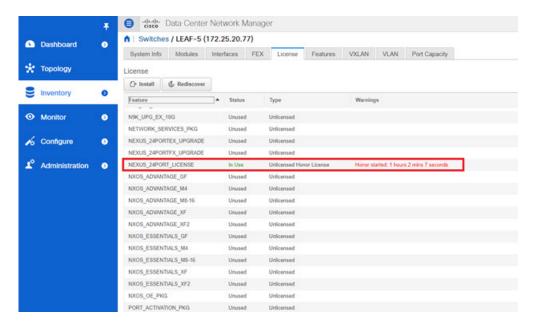

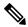

Note

Switch-based honor licenses can't be overwritten with server-based license files.

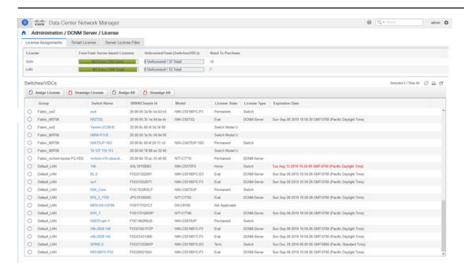

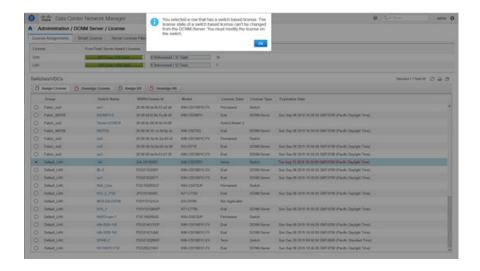

# **Management Users**

The Management Users menu includes the following submenus:

### **Remote AAA**

To configure remote AAA from the Cisco DCNM Web UI, perform the following steps:

### **Procedure**

**Step 1** Choose Administration > Management Users > Remote AAA Properties.

The AAA properties configuration window appears.

- **Step 2** Use the radio button to select one of the following authentication modes:
  - Local: In this mode the authentication authenticates with the local server.
  - Radius: In this mode the authentication authenticates against the RADIUS servers specified.
  - TACACS+: In this mode the authentication authenticates against the TACAS servers specified.
  - Switch: In this mode the authentication authenticates against the switches specified.
  - LDAP: In this mode the authentication authenticates against the LDAP server specified.
- Step 3 Click Apply.

**Note** Restart the Cisco DCNM LAN services if you update the Remote AAA properties.

### Local

### **Procedure**

- **Step 1** Use the radio button and select **Local** as the authentication mode.
- **Step 2** Click **Apply** to confirm the authentication mode.

### Radius

#### **Procedure**

- **Step 1** Use the radio button and select **Radius** as the authentication mode.
- **Step 2** Specify the Primary server details and click **Test** to test the server.
- **Step 3** (Optional) Specify the Secondary and Tertiary server details and click **Test** to test the server.
- **Step 4** Click **Apply** to confirm the authentication mode.

### TACACS+

### **Procedure**

- **Step 1** Use the radio button and select **TACACS**+ as the authentication mode.
- **Step 2** Specify the Primary server details and click **Test** to test the server.
- **Step 3** (Optional) Specify the Secondary and Tertiary server details and click **Test** to test the server.
- **Step 4** Click **Apply** to confirm the authentication mode.

### **Switch**

### **Procedure**

- **Step 1** Use the radio button to select **Switch** as the authentication mode.
  - DCNM also supports LAN switches with the IPv6 management interface.
- **Step 2** Specify the Primary Switch name and click **Apply** to confirm the authentication mode.
- **Step 3** (Optional) Specify the names for Secondary and Tertiary Switches.
- **Step 4** Click **Apply** to confirm the authentication mode.

### **LDAP**

### **Procedure**

**Step 1** Use the radio button and select **LDAP** as the authentication mode.

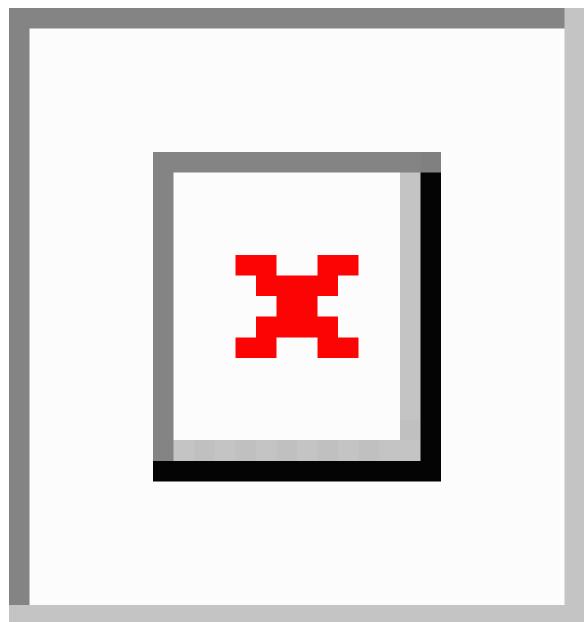

- Step 2 In the Host field, enter either the IPv4 or IPv6 address.If DNS service is enabled, you can enter DNS address (hostname) of the LDAP server.
- **Step 3** In the **Port** field, enter a port number.

Enter 389 for non-SSL; enter 636 for SSL. By default, the port is configured for non-SSL.

**Step 4** Select the **SSL Enabled** check box, if SSL is enabled on the AAA server.

Note You must enter 636 in the Port field, and select SSL Enabled check box to use LDAP over SSL.

This ensures the integrity and confidentiality of the transferred data by causing the LDAP client to establish a SSL session, before sending the bind or search request.

**Step 5** In the **Base DN** field, enter the base domain name.

The LDAP server searches this domain. You can find the base DN by using the **dsquery.exe user-name**<*display name*> command on the LDAP server.

For example:

ldapserver# dsquery.exe users -name "John Smith"

CN=john smith, CN=Users, DC=cisco, DC=com

The Base DN is DC=cisco.DC=com.

**Note** Ensure that you enter the elements within the Base DN in the correct order. This specifies the navigation of the application when querying Active Directory.

**Step 6** In the **Filter** field, specify the filter parameters.

These values are used to send a search query to the Active Directory. The LDAP search filter string is limited to a maximum of 128 characters.

For example:

• \$userid@cisco.com

This matches the user principal name.

CN=\$userid,OU=Employees,OU=Cisco Users

This matches the exact user DN.

- **Step 7** Choose an option to determine a role. Select either **Attribute** or **Admin Group Map**.
  - Admin Group Map: In this mode, DCNM queries LDAP server for a user based on the Base DN and filter. If the user is a part of any user group, the DCNM role will be mapped to that user group.
  - Attribute: In this mode, DCNM queries for a user attribute. You can select any attribute. When you choose Attribute, the Role Admin Group field changes to Role Attributes.
- Step 8 Enter value for either Roles Attributes or Role Admin Group field, based on the selection in the previous step.
  - If you chose **Admin Group Map**, enter the name of the admin group in the **Role Admin Group** field.
  - If you chose **Attribute**, enter the appropriate attribute in the **Attributes** field.
- **Step 9** In the **Map to DCNM Role** field, enter the name of the DCNM role that will be mapped to the user.

Generally, **network-admin** or **network-operator** are the most typical roles.

For example:

```
Role Admin Group: dcnm-admins
Map to DCNM Role: network-admin
```

This example maps the Active Directory User Group dcnm-admins to the network-admin role.

To map multiple Active Directory User Groups to multiple roles, use the following format:

```
Role Admin Group:
Map To DCNM Role: dcnm-admins:network-admin;dcnm-operators:network-operator
```

Note that **Role Admin Group** is blank, and **Map To DCNM Role** contains two entries delimited by a semicolon.

- Step 10 In the Access Map field, enter the Role Based Access Control (RBAC) device group to be mapped to the user
- **Step 11** Click **Test** to verify the configuration. The Test AAA Server window appears.
- **Step 12** Enter a valid **Username** and **Password** in the Test AAA Server window.

If the configuration is correct, the following message is displayed.

```
Authentication succeeded.

The cisco-av-pair should return 'role=network-admin' if this user needs to see the DCNM Admin pages. 'SME' roles will allow SME page access. All other roles - even if defined on the switches - will be treated as network operator.
```

This message is displayed regardless of 'Role Admin Group' or 'Attribute' mode. It implies that Cisco DCNM can query your Active Directory, the groups, and the roles are configured correctly.

If the test fails, the LDAP Authentication Failed message is displayed.

**Warning** Don't save the configuration unless the test is successful. You cannot access DCNM if you save incorrect configurations.

- **Step 13** Click **Apply Changes** icon (located in the right top corner of the screen) to save the configuration.
- **Step 14** Restart the DCNM SAN service.
  - For Windows On your system navigate to Computer Management > Services and Applications >
    Services. Locate and right click on the DCNM application. Select Stop. After a minute, right click on
    the DCNM application and select Start to restart the DCNM SAN service.
  - For Linux Go to /etc/init.d/FMServer.restart and hit return key to restart DCNM SAN service.

### **Managing Local Users**

As an admin user, you can use Cisco DCNM Web UI to create a new user, assign the role and associate one or more groups or scope for the user.

This section contains the following:

### **Adding Local Users**

### **Procedure**

- **Step 1** From the menu bar, choose **Administration > Management Users > Local**. You see the **Local Users** page.
- Step 2 Click Add User.

You see the Add User dialog box.

**Step 3** Enter the username in the **User name** field.

Note The username is case sensitive, but the username guest is a reserved name, which is not case sensitive. The guest user can only view reports. The guest user cannot change the guest password, or access the Admin options in DCNM Web Client.

- **Step 4** From the **Role** drop-down list, select a role for the user.
- **Step 5** In the **Password** field, enter the password.
- **Step 6** In the **Confirm Password** field, enter the password again.
- **Step 7** Click **Add** to add the user to the database.
- **Step 8** Repeat Steps 2 through 7 to continue adding users.

### **Deleting Local Users**

To delete local users from the Cisco DCNM Web UI, perform the following steps:

### **Procedure**

**Step 1** Choose **Administration > Management Users > Local**.

The **Local Users** page is displayed.

- **Step 2** Select one or more users from the **Local Users** table and click the **Delete User** button.
- **Step 3** Click **Yes** on the warning window to delete the local user. Click **No** to cancel deletion.

### **Editing a User**

To edit a user from the Cisco DCNM Web UI, perform the following steps:

### **Procedure**

- **Step 1** Choose **Administration > Management Users > Local**.
- Step 2 Use the checkbox to select a user and click the Edit User icon.
- Step 3 In the Edit User window, the Username and Role are mentioned by default. Specify the Password and Confirm Password.

**Step 4** Click **Apply** to save the changes.

### **User Access**

You can select specific groups or fabrics that local users can access. This restricts local users from accessing specific groups or fabrics for which they have not been provided access. To do this, perform the following steps:

#### **Procedure**

**Step 1** Choose **Administration > Management Users > Local**.

The **Local Users** window is displayed.

**Step 2** Select one user from the **Local Users** table. Click **User Access**.

The **User Access** selection window is displayed.

**Step 3** Select the specific groups or fabrics that the user can access and click **Apply**.

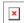

# **Managing Clients**

You can use Cisco DCNM to disconnect DCNM Client Servers.

#### **Procedure**

**Step 1** Choose **Administration > Management Users > Clients**.

A list of DCNM Servers are displayed.

**Step 2** Use the check box to select a DCNM server and click **Disconnect Client** to disconnect the DCNM server.

**Note** You cannot disconnect a current client session.

# **Performance Setup**

The Performance Setup menu includes the following submenus:

### **Performance Setup LAN Collections**

If you are managing your switches with the Performance Manager, you must set up an initial set of flows and collections on the switch. You can use Cisco DCNM to add and remove performance collections. License the switch and kept it in the **Managed Continuously** state before creating a collection for the switch.

To add a collection, follow these steps:

#### **Procedure**

- **Step 1** Choose **Administration** > **Performance Setup** > **LAN Collections**.
- **Step 2** For all the licensed LAN switches, use the check boxes to enable performance data collection for **Trunks**, **Access**, **Errors & Discards**, and **Temperature Sensor**.
- **Step 3** Use the check boxes to select the types of LAN switches for which you want to collect performance data.
- **Step 4** Click **Apply** to save the configuration.
- **Step 5** In the confirmation dialog box, click **Yes** to restart the Performance Manager. The Performance Manager has to be restarted for any new setting to take effect.

## **Performance Setup Thresholds**

If you are managing your switches with the Performance Manager, you must set up an initial set of flows and collections on the switch. You can use Cisco DCNM to add and remove performance collections. License the switch and keep it in the **Managed Continuously** state before creating a collection for the switch.

#### **Procedure**

- **Step 1** Choose **Administration** > **Performance Setup** > **Thresholds**.
- Step 2 Under Generate a threshold event when traffic exceeds % of capacity, use the check box to specify the Critical at and Warning at values. The range for Critical at is from 5 to 95, and the default is 80. The range for Warning at is from 5 to 95, and the default is 60.
- Step 3 Click Apply.

# **Event Setup**

The Event Setup menu includes the following submenus:

### **Viewing Events Registration**

To enable **Send Syslog**, **Send Traps** and **Delayed Traps** you must configure the following in the DCNM SAN client:

- Enabling Send Syslog: Choose Physical Attributes > Events > Syslog > Servers. Click Create Row, provide the required details, and click Create.
- Enabling Send Traps: Choose Physical Attributes > Events > SNMP Traps > Destination. Click Create Row, provide the required details, and click Create.
- Enabling Delayed Traps: Choose Physical Attributes > Events > SNMP Traps > Delayed Traps. In the Feature Enable column, use the check boxes to enable delayed traps for the switch and specify the delay in minutes.

#### **Procedure**

**Step 1** Choose **Administration** > **Event Setup** > **Registration**.

The SNMP and Syslog receivers along with the statistics information are displayed.

Step 2 Check the **Enable Syslog Receiver** check box and click **Apply**, to enable the syslog receiver if it is disabled in the server property.

To configure event registration or syslog properties, choose **Administration > DCNM Server > Server Properties** and follow the on-screen instructions.

Step 3 Select Copy Syslog Messages to DB and click Apply to copy the syslog messages to the database.

If this option is not selected, the events will not be displayed in the events page of the Web client.

The columns in the second table display the following:

- Switches sending traps
- Switches sending syslog
- Switches sending syslog accounting
- Switches sending delayed traps

### **Notification Forwarding**

You can use Cisco DCNM Web UI to add and remove notification forwarding for system messages.

This section contains the following:

### **Adding Notification Forwarding**

Cisco DCNM Web UI forwards fabric events through email or SNMPv1 traps.

To add and remove notification forwarding for system messages from the Cisco DCNM Web UI, perform the following steps:

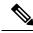

Note

Test forwarding works only for the licensed fabrics.

#### **Procedure**

Step 1 Choose Administration > Event Setup > Forwarding.

The events forwarding scope, the recipient email address, severity of the event and type of the event is displayed. The description Regex field is applicable only when the forwarding source is selected as Syslog while adding the events forwarder.

- **Step 2** Check the **Enable** checkbox to enable events forwarding.
- **Step 3** Specify the **SMTP Server** details and the **From** email address.
- Step 4 Click Apply to save the configuration, or in the Apply and Test icon, use the drop-down to select the fabric.

Click **Apply and Test** to save and test the configuration.

**Step 5** In the **Event Count Filter**, add a filter for the event count to the event forwarder.

The forwarding stops forwarding an event if the event count exceeds the limit as specified in the event count filter. In this field, you can specify a count limit. Before an event can be forwarded, the Cisco DCNM checks if its occurrence exceeds the count limit. If it does, the event will not be forwarded.

- Step 6 Select the Snooze checkbox and specify the Start date and time and the End date and time. Click Apply to save the configuration.
- **Step 7** Under the **Event Forwarder Rules** table, click the + icon to add an event forwarder rule.

You see the Add Event Forwarder Rule dialog box.

- Step 8 In the Forwarding Method, choose either E-mail or Trap. If you choose Trap, a Port field is added to the dialog box.
- **Step 9** If you choose the **E-mail** forwarding method, enter the IP address in the **Email Address** field. If you choose the **Trap** method, enter the trap receiver IP address in the **Address** field and specify the port number.

You can either enter an IPv4 or IPv6 addresses or DNS server name in the **Address** field.

- Step 10 For Forwarding Scope, choose the Fabric/LAN or Port Groups for notification.
- **Step 11** In the **Source** field, select **DCNM** or **Syslog**.

If you select **DCNM**, then:

- a) From the **Type** drop-down list, choose an event type.
- b) Check the **Storage Ports Only** check box to select only the storage ports.
- c) From the **Minimum Severity** drop-down list, select the severity level of the messages to receive.
- d) Click **Add** to add the notification.

If you select **Syslog**, then:

- a) In the **Facility** list, select the syslog facility.
- b) Specify the syslog **Type**.
- c) In the **Description Regex** field, specify a description that matches with the event description.
- d) From the **Minimum Severity** drop-down list, select the severity level of the messages to receive.
- e) Click Add to add the notification.

**Note** The **Minimum Severity** option is available only if the **Event Type** is set to All.

The traps that are transmitted by Cisco DCNM correspond to the severity type. A text description is also provided with the severity type.

```
trap type(s) = 40990 (emergency)
40991 (alert)
40992 (critical)
40993 (error)
40994 (warning)
40995 (notice)
40996 (info)
40997 (debug)
textDescriptionOid = 1, 3, 6, 1, 4, 1, 9, 9, 40999, 1, 1, 3, 0
```

### **Removing Notification Forwarding**

You can remove notification forwarding.

### **Procedure**

- **Step 1** Choose **Administration** > **Event Setup** > **Forwarding**.
- **Step 2** Select the check box in front of the notification that you want to remove and click **Delete**.

### **Event Suppression**

Cisco DCNM allows you to suppress the specified events that are based on the user-specified suppressor rules. Such events will not be displayed on the Cisco DCNM Web UI. The events will neither be persisted to DCNM database, nor forwarded via email or SNMP trap.

You can view, add, modify, and delete suppressor rules from the table. You can create a suppressor rule from the existing event table. Select a given event as the template, and invoke the rule dialog window. Event details are automatically ported from the selected event in the event table to the input fields of the rule creation dialog window.

This section includes the following:

### **Add Event Suppression Rules**

To add rules to the Event Suppression from the Cisco DCNM Web UI, perform the following steps:

### **Procedure**

- **Step 1** Choose **Administration** > **Event Setup** > **Suppression**.
  - The **Suppression** window is displayed.
- Step 2 Click the Add icon above the Event Suppressors table.
  - The Add Event Suppressor Rule window is displayed.
- Step 3 In the Add Event Suppressor Rule window, specify the Name for the rule.
- **Step 4** Select the required **Scope** for the rule that is based on the event source.

In the Scope drop-down list, the LAN groups and the port groups are listed separately. You can choose **LAN**, **Port Groups** or **Any**. For **LAN**, select the scope of the event at the Fabric or Group or Switch level. You can only select groups for **Port Group** scope. If use selects **Any** as the scope, the suppressor rule is applied globally.

Step 5 Enter the Facility name or choose from the LAN Switch Event Facility List.

If you do not specify a facility, wildcard is applied.

**Step 6** From the drop-down list, select the Event **Type**.

If you do not specify the event type, wildcard is applied.

**Step 7** In the **Description Matching** field, specify a matching string or regular expression.

The rule matching engine uses regular expression that is supported by Java Pattern class to find a match against an event description text.

**Step 8** Check the **Active Between** box and select a valid time range during which the event is suppressed.

By default, the time range is not enabled, i.e., the rule is always active.

Note

In general, you must not suppress accounting events. Suppressor rule for Accounting events can be created only for certain rare situations where Accounting events are generated by actions of DCNM or switch software. For example, lots of 'sync-snmp-password' AAA syslog events are automatically generated during the password synchronization between DCNM and managed switches. To suppress Accounting events, navigate to the **Suppressor table** and invoke the **Add Event Suppressor Rule** dialog window.

Note

Choose **Monitor** > **Switch** > **Events** to create a suppressor rule for a known event. There is no such shortcut to create suppressor rules for Accounting events.

### **Delete Event Suppression Rule**

To delete event suppressor rules from the Cisco DCNM Web UI, perform the following steps:

### **Procedure**

- Step 1 Choose Administration > Event Setup > Suppression .
- **Step 2** Select the rule from the list and click **Delete** icon.
- Step 3 Click Yes to confirm.

### **Modify Event Suppression Rule**

To modify the event suppressor rules, do the following tasks:

### **Procedure**

**Step 1** Choose **Administration** > **Event Setup** > **Suppression**.

**Step 2** Select the rule from the list and click **Edit**.

You can edit Facility, Type, Description Matching string, and Valid time range.

**Step 3** Click **Apply** to save the changes,

# **Credentials Management**

The Credential Management menu includes the following submenus:

### **LAN Credentials**

While changing the device configuration, Cisco DCNM uses the device credentials provided by you. However, if the LAN Switch credentials are not provided, Cisco DCNM prompts you to open the **Administration** > **Credentials Management** > **LAN Credentials** page to configure LAN credentials.

Cisco DCNM uses two sets of credentials to connect to the LAN devices:

- **Discovery Credentials**—Cisco DCNM uses these credentials during discovery and periodic polling of the devices.
- Configuration Change Credentials—Cisco DCNM uses these credentials when user tries to use the features that change the device configuration.

LAN Credentials Management allows you to specify configuration change credentials. Before changing any LAN switch configuration, you must furnish *Configuration Change* SSH credentials for the switch. If you do not provide the credentials, the configuration change action will be rejected.

These features get the device write credentials from LAN Credentials feature.

- Upgrade (ISSU)
- Maintenance Mode (GIR)
- Patch (SMU)
- Template Deployment
- POAP-Write erase reload, Rollback
- Interface Creation/Deletion/Configuration
- VLAN Creation/Deletion/Configuration
- VPC Wizard

You must specify the configuration change credentials irrespective of whether the devices were discovered initially or not. This is a one-time operation. Once the credentials are set, that will be used for any configuration change operation.

### **Default Credentials**

Default credentials is used to connect all the devices that the user has access to. You can override the default credentials by specifying credentials for each of the devices in the Switch Table below.

Cisco DCNM tries to use individual switch credentials in the Switch Table, to begin with. If the credentials (username/password) columns are empty in the Switch Table, the default credentials will be used.

#### **Switch Table**

Switch table lists all the LAN switches that user has access. You can specify the switch credentials individually, that will override the default credentials. In most cases, you need to provide only the default credentials.

You can perform the following operations on this screen.

- Edit Credentials, on page 38
- Validate Credentials, on page 38
- Clear Switch Credentials, on page 38

The LAN Credentials for the DCNM User table has the following fields.

| Field      | Description                                      |
|------------|--------------------------------------------------|
| Switch     | Displays the LAN switch name.                    |
| IP Address | Specifies the IP Address of the switch.          |
| User Name  | Specifies the username of the switch DCNM user.  |
| Password   | Displays the encrypted form of the SSH password. |
| Group      | Displays the group to which the switch belongs.  |

### **Edit Credentials**

Perform the following task to edit the credentials.

- 1. From the Cisco DCNM home page, choose **Administration > Credentials Management > LAN Credentials**, check the **Switch** check box for which you need to edit the credentials.
- 2. Click Edit icon.
- **3.** Specify **User Name** and **Password** for the switch.

### **Validate Credentials**

Perform the following task to validate the credentials.

- 1. From the Administration > Credentials Management > LAN Credentials, check the Switch check box for which you need to validate the credentials.
- 2. Click Validate.

A confirmation message appears, stating if the operation was successful or a failure.

### **Clear Switch Credentials**

Perform the following task to clear the switch credentials.

- 1. From the **Administration > Credentials Management > LAN Credentials**, check the **Switch** check box for which you need to clear the credentials.
- 2. Click Clear.
- 3. Click Yes to clear the switch credentials from the DCNM server.

LAN Credentials